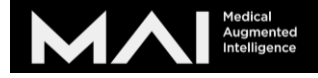

# Body Map Pro デモ機使用方法

(メール版)

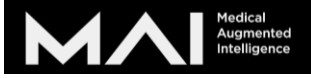

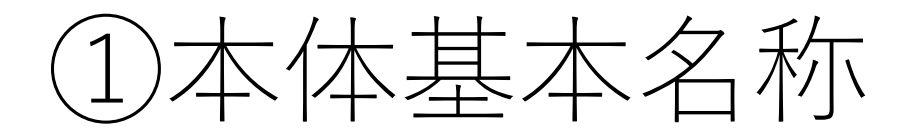

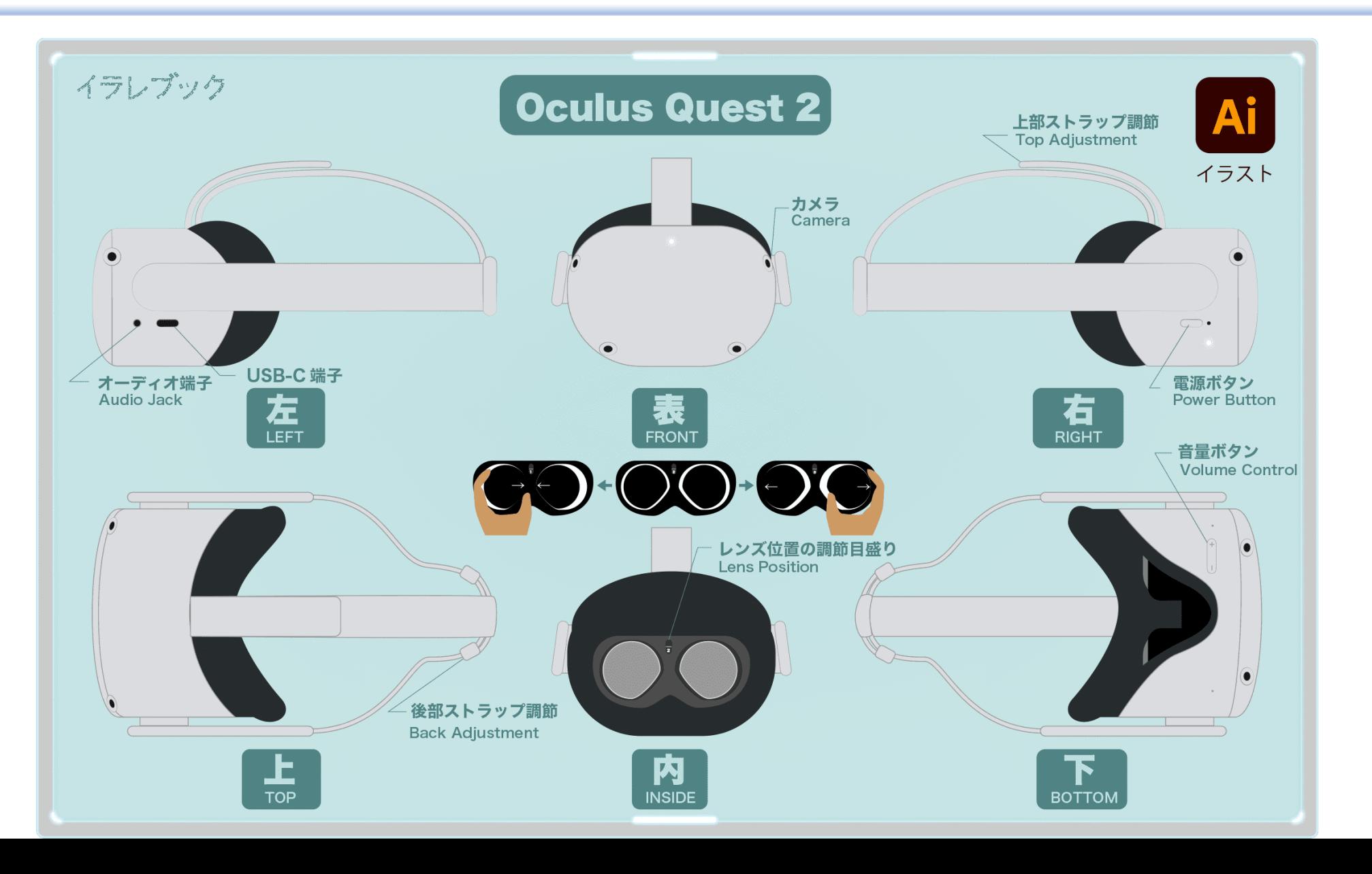

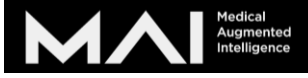

## ②コントローラー基本名称

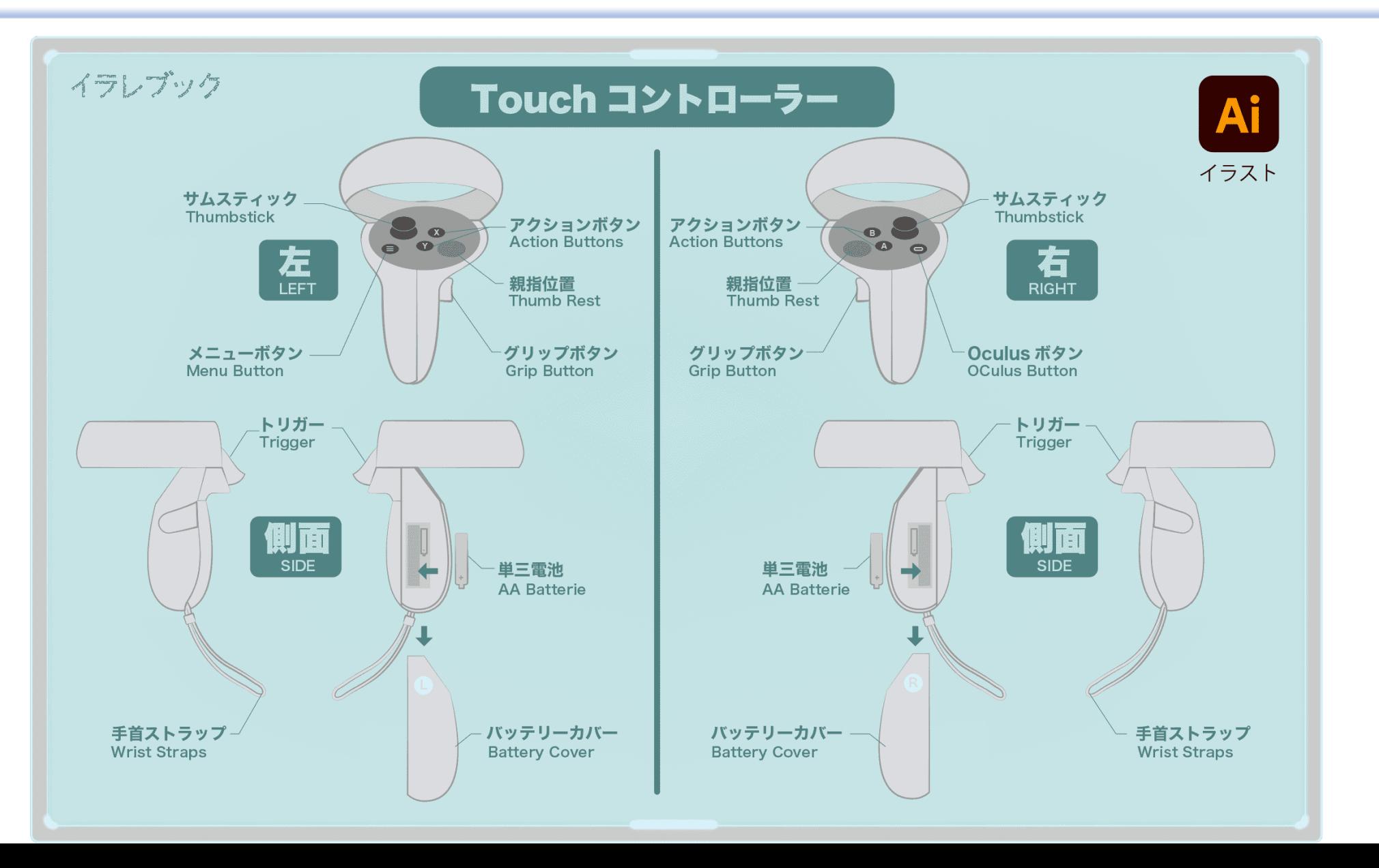

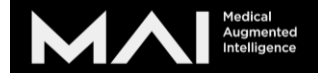

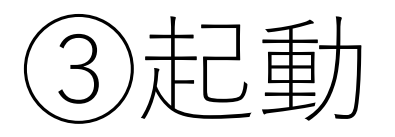

• 本体右のボタンを2秒押すと起 動します。画面に●ロゴがで ますと起動されます。

- 消す際は長押しして電源が切 れます。
- 一時停止(スリープ)は軽く押 すとオンオフできます。

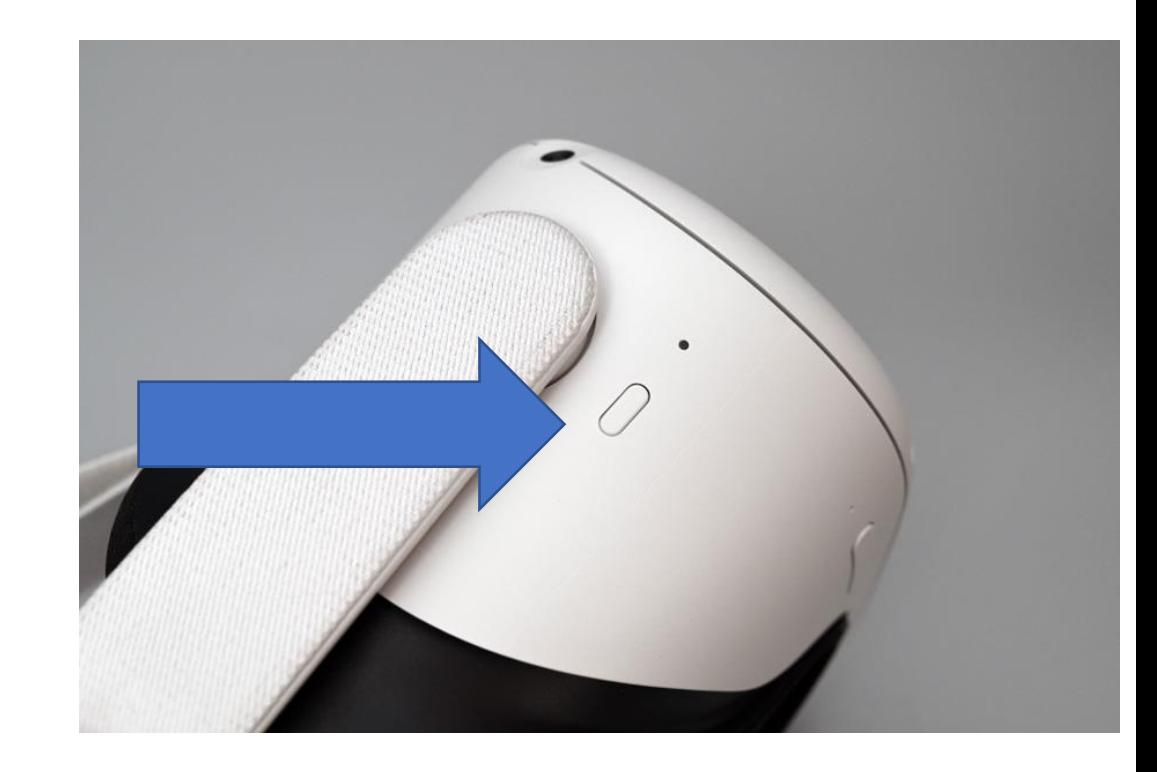

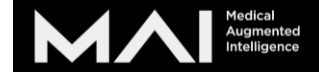

### ④Wi-Fi接続(接続しないと使用不可)

- ① 下のメニューのクイック設定を 押します
- ② Wi-Fiを押して接続しましょう。

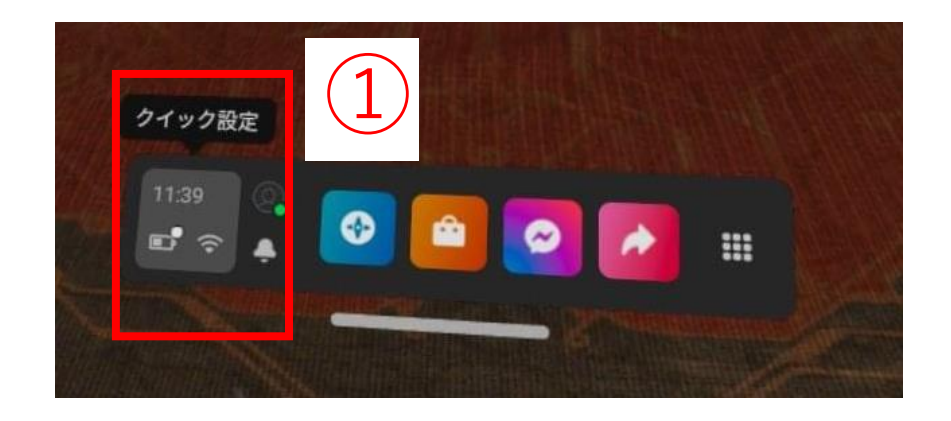

### ※メニューが下に出てきてない方は 右コントローラーのオキュラ スボタンを押してください。

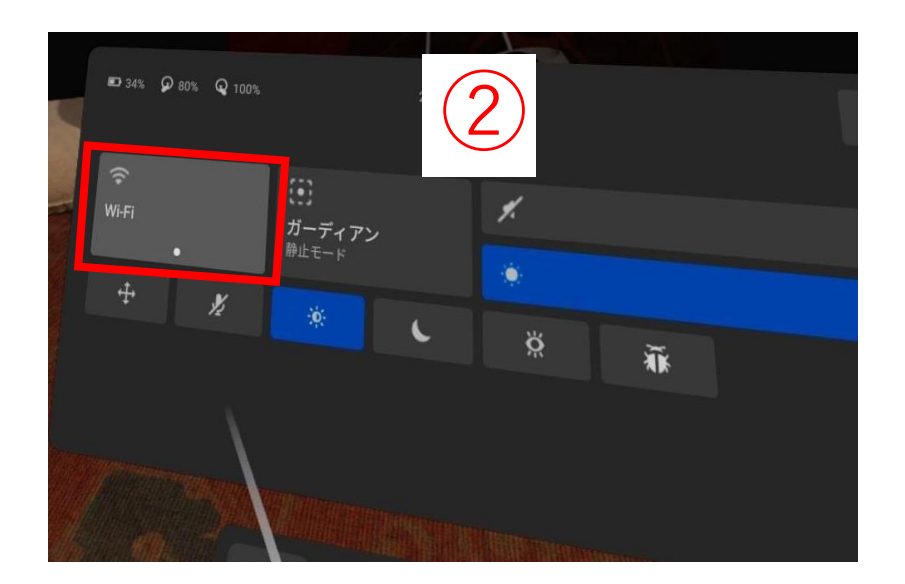

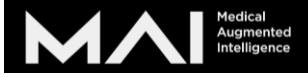

### ⑤Body Map(Pro Edition)の起動方法

- ① VRゴーグルとパソコンをケーブ ルでつなぎます。 データアクセス許可が出たら許可 するを押します。
- ② Oculus Linkをオンにするを押し ます。
- ※もし出なかったらクイック設定か らOculus Linkをクリック

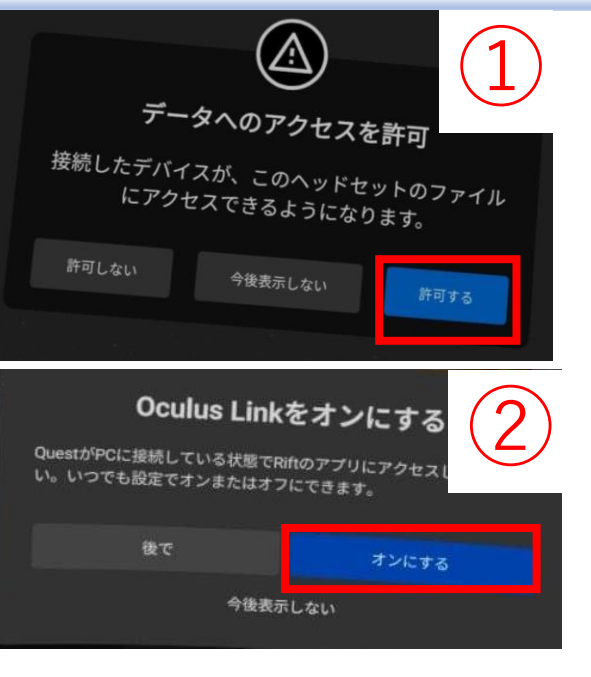

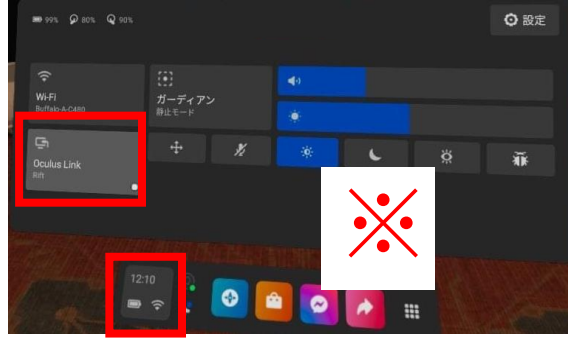

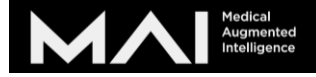

### ⑥Body Map(Pro Edition)の起動方法

① 画面が右のように白いところに 来たら、ヘッドセットを外し、 パソコンで作業します。

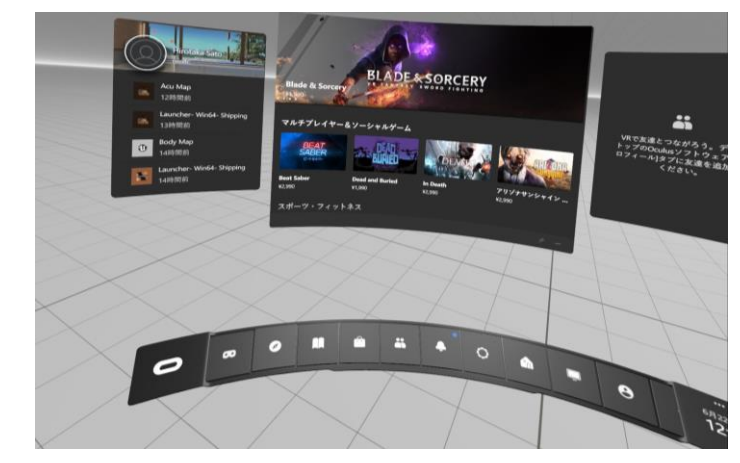

#### ② パソコンでBody Map Pro を 起動します

③ モデルの性別と言語を選択し スタートします。

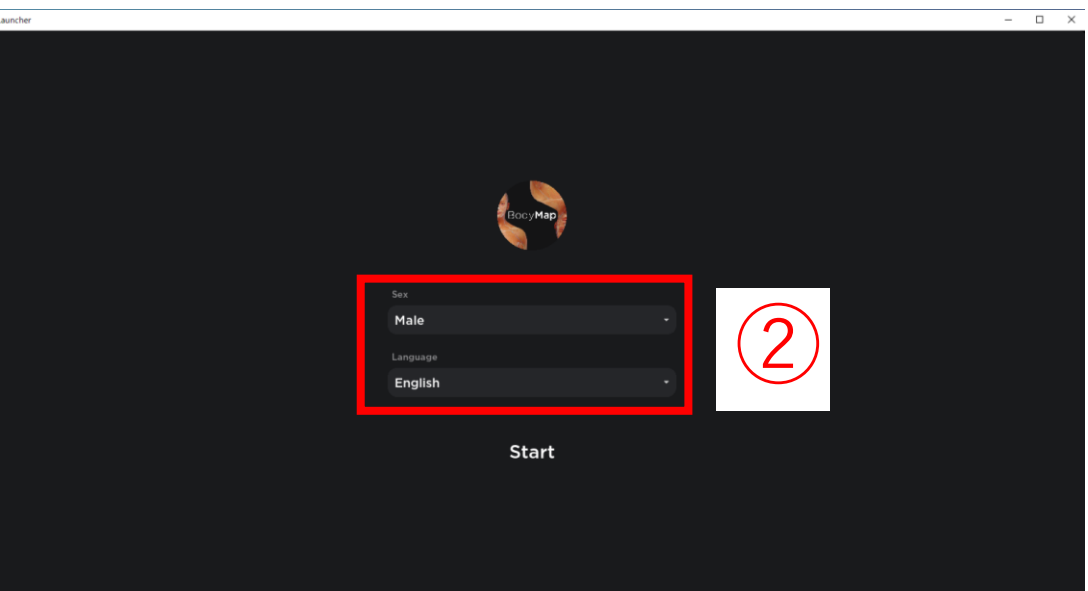